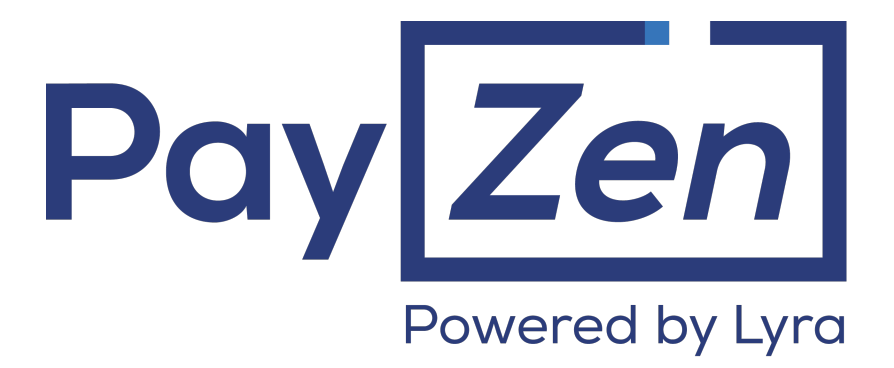

**Payment module integration for Hikashop 2.x et 3.x**

## **Contents**

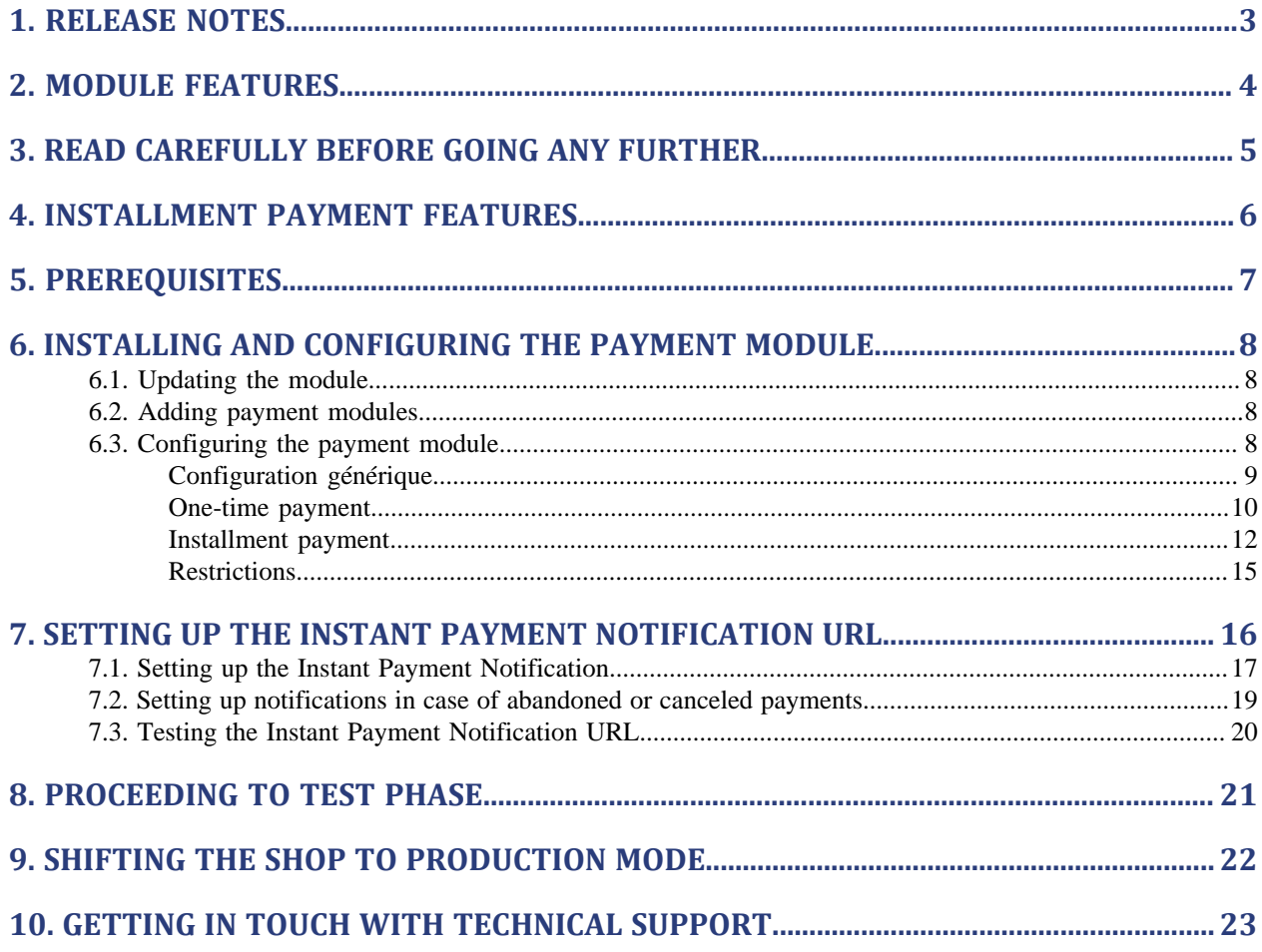

# <span id="page-2-0"></span>**1. RELEASE NOTES**

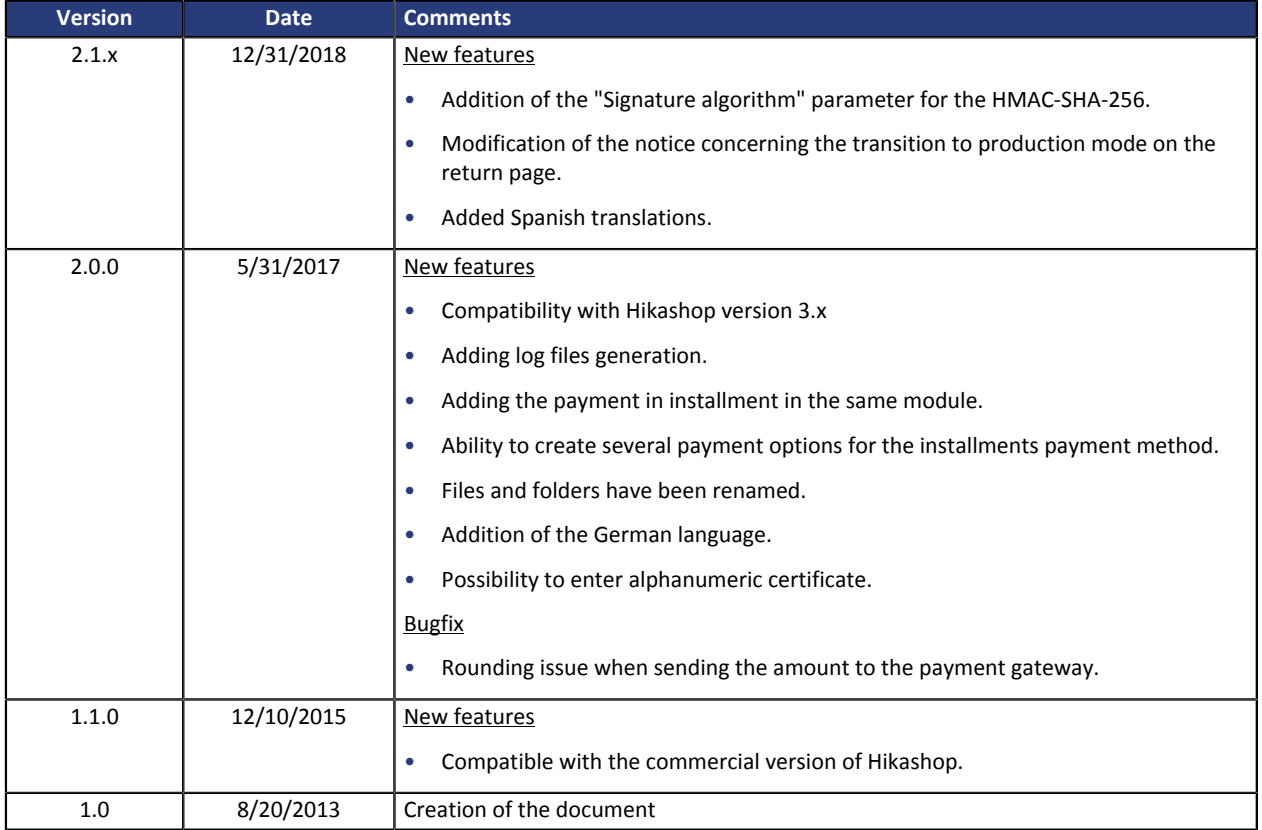

This document and its contents are confidential. It is not legally binding. No part of this document may be reproduced and/ or forwarded in whole or in part to a third party without the prior written consent of Lyra Network. All rights reserved.

## <span id="page-3-0"></span>**2. MODULE FEATURES**

- Single payment,
- payment in installments with the possibility to offer several options for installment payments (2, 3, 4 installments, etc.),
- compatibility with HikaShop version 2.x-3.x,
- multi-language compatibility,
- multi-currency compatibility,
- compatible with the commercial version of Hikashop.
- selective 3D-Secure depending on the order amount,
- management of the order status for accepted payments,
- management of the order status for declined payments,
- allows to enable or disable module logs,
- systematic registration of orders at the end of payment via a silent URL (Instant Payment Notification URL).

## <span id="page-4-0"></span>**3. READ CAREFULLY BEFORE GOING ANY FURTHER**

The most frequent error concerns the Instant Payment Notification URL. The Instant Payment Notification URL is the only way the PayZen gateway can notify you at the end of your payment. The chapter **Setting up the end of payment notification** must be read thoroughly and the provided instructions must be respected. It is essential to understand the difference between the Instant Payment Notification URL and the return URL which is called only if the buyer clicks on "Return to shop".

#### Common errors:

- **If your HikaShop shop is in maintenance mode**
- **If your Instant Payment Notification URL is protected by an .htaccess file**
- **If you have blocked the IP addresses of the payment gateway**
- **If you have not encoded the notification URL in the Merchant Back Office**

#### How to check that the Instant Payment Notification URL has been called:

Via the Merchant Back Office, display the payment details (double click), then go to the «**Event log**» tab.

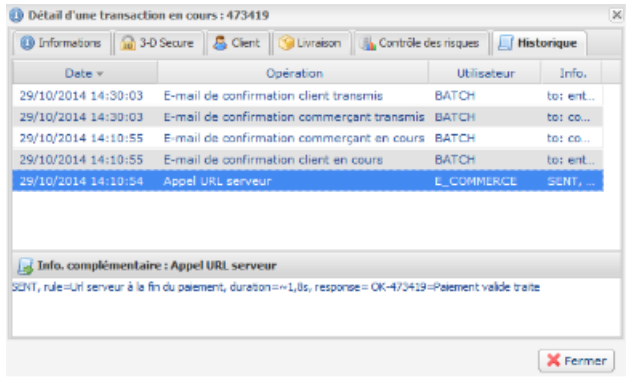

## <span id="page-5-0"></span>**4. INSTALLMENT PAYMENT FEATURES**

This module also allows you to offer the possibility to pay in installments. In module settings, you can choose the number of installments and the delay in days between each installment.

This module will allow you to view an order in your HikaShop Back Office with the total amount that has been paid using the "payment in 3 installments with no fees" module, for instance.

During the first installment payment, an authorization request for the amount of the first installment is sent (if the capture date is before the current date + 6). Therefore, you cannot be sure that the upcoming installments will be honored. Remember to check that the upcoming installments are authorized.

Starting from the second installment, the IPN is no longer called, as HikaShop does not support such notifications for finalized orders. It is needless to resend the IPN from the Back Office.

#### **Additional feature implemented into this module**

For installment payments, the PayZen payment gateway allows to also choose the amount of the first installment.

#### **Example:**

*For a payment of 100 Eur in 3 installments, you can set the percentage of the first installment at 50% of the total amount. This means that the amount of the first installment will be 50 Eur and the amount of the two other installments will be 25 Eur.*

#### **Payment method view**

In module settings, you can define the minimum amount starting from which you wish to offer installment payment.

You can also set up the maximum amount until which you wish to offer installment payment.

To sum up, you must define a range for enabling payment in installments.

## <span id="page-6-0"></span>**5. PREREQUISITES**

Before integrating the payment module, please make sure that you are in possession of the following elements:

- **Payment module file**: PayZen\_HikaShop\_2.x-3.x\_v2.1.x.zip
- **Your shop ID**
- **Test or Production key**

The Shop ID and the keys are available on the Merchant Back Office (Menu: **Settings** > **Shop** > **Keys** )

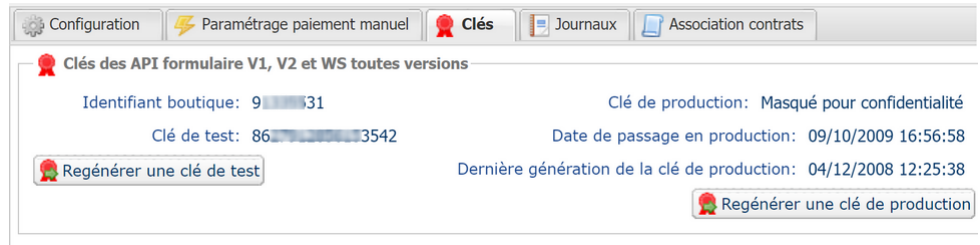

Reminder, your Merchant Back Office is available at this address:

*<https://secure.payzen.eu/vads-merchant/>*

**WARNING:** All our payment modules are tested starting from PHP version 5.3.

Therefore, all the later PHP versions are no longer supported by our modules. If you have an earlier version, you should ask your host to install a more recent version on your server prior to contacting us.

Please note that the version 5.3 is already no longer supported by php: *[http://php.net/supported](http://php.net/supported-versions.php)[versions.php](http://php.net/supported-versions.php)*

## <span id="page-7-0"></span>**6. INSTALLING AND CONFIGURING THE PAYMENT MODULE**

## <span id="page-7-1"></span>**6.1. Updating the module**

In the case where a previous version of the PayZen module is installed on your shop, you must uninstall it before adding.

**WARNING**: before deleting the payment module, do not forget to save your settings and especially to note the production certificate that is no longer visible in the Back Office.

If you are using version 1.5 or earlier of Joomla, you must manually delete the following files:

vads\_api.php

vads\_configuration.php

vads end.php

vads.php

vads.xml

These files are located in the /plugins/hikashoppayment directory .

If you are using version 1.6 or higher of Joomla, connect to your FTP server then delete the vads directory or payzen directory located in /plugins/hikashoppayment. Then proceed to add the new version by following the step described in next chapter.

### <span id="page-7-2"></span>**6.2. Adding payment modules**

The module installs as an extension of Joomla.

From the Joomla Admin Panel, Go to **Extensions**> **Manage**> **Installation** and transfer the PayZen\_HikaShop\_2.x-3.x\_v2.1.x.zip file.

To activate the payment method you will have to go to **Extensions**> **Plug-ins** and look for Payzen:

- **PayZen Payment Plugin** is the one-time payment.
- **PayZen Payment in installments Plugin** is the payment in installments.

Click on the red cross in the Status column to activate the payment method.

### <span id="page-7-3"></span>**6.3. Configuring the payment module**

- **1.** Go to the **Components** > **Hikashop** > **Settings** menu.
- **2.** In the general configuration of Hikashop go to **System**> **Payment Methods**.
- **3.** Click on **New (+)**.
- **4.** The list of payment methods is displayed, click on **PayZen Payment Plugin** for one-time payment or **PayZen Payment in installments Plugin** for payment in installments.

### <span id="page-8-0"></span>**Configuration générique**

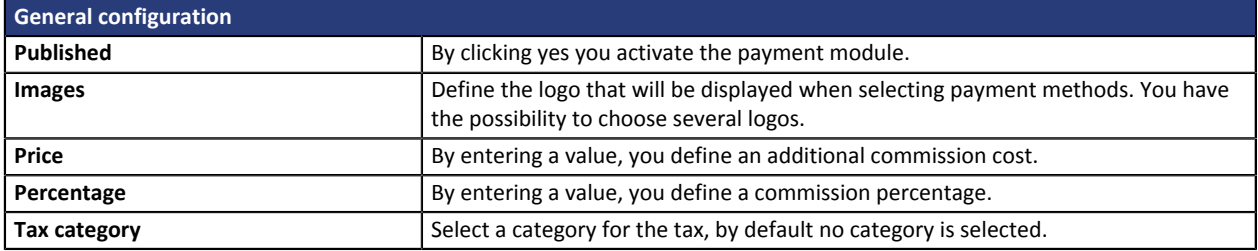

### <span id="page-9-0"></span>**One-time payment**

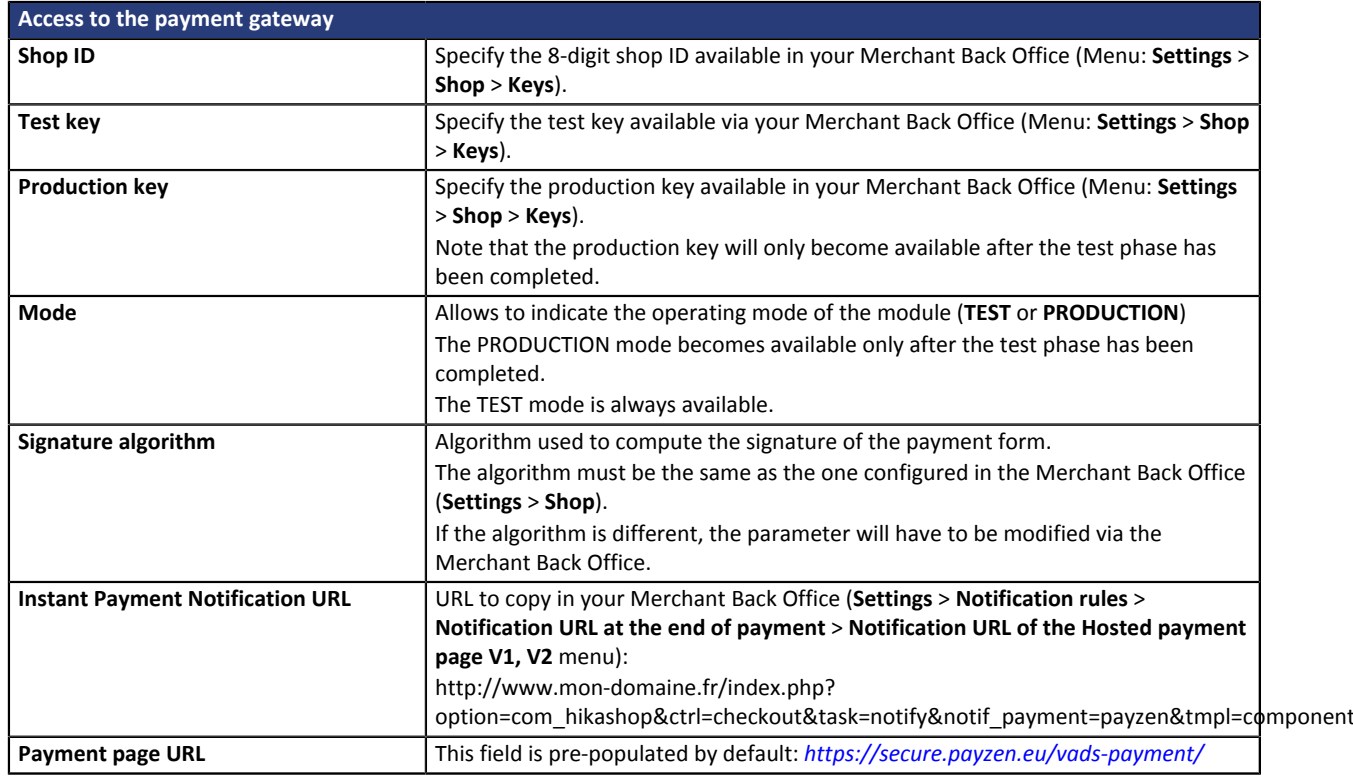

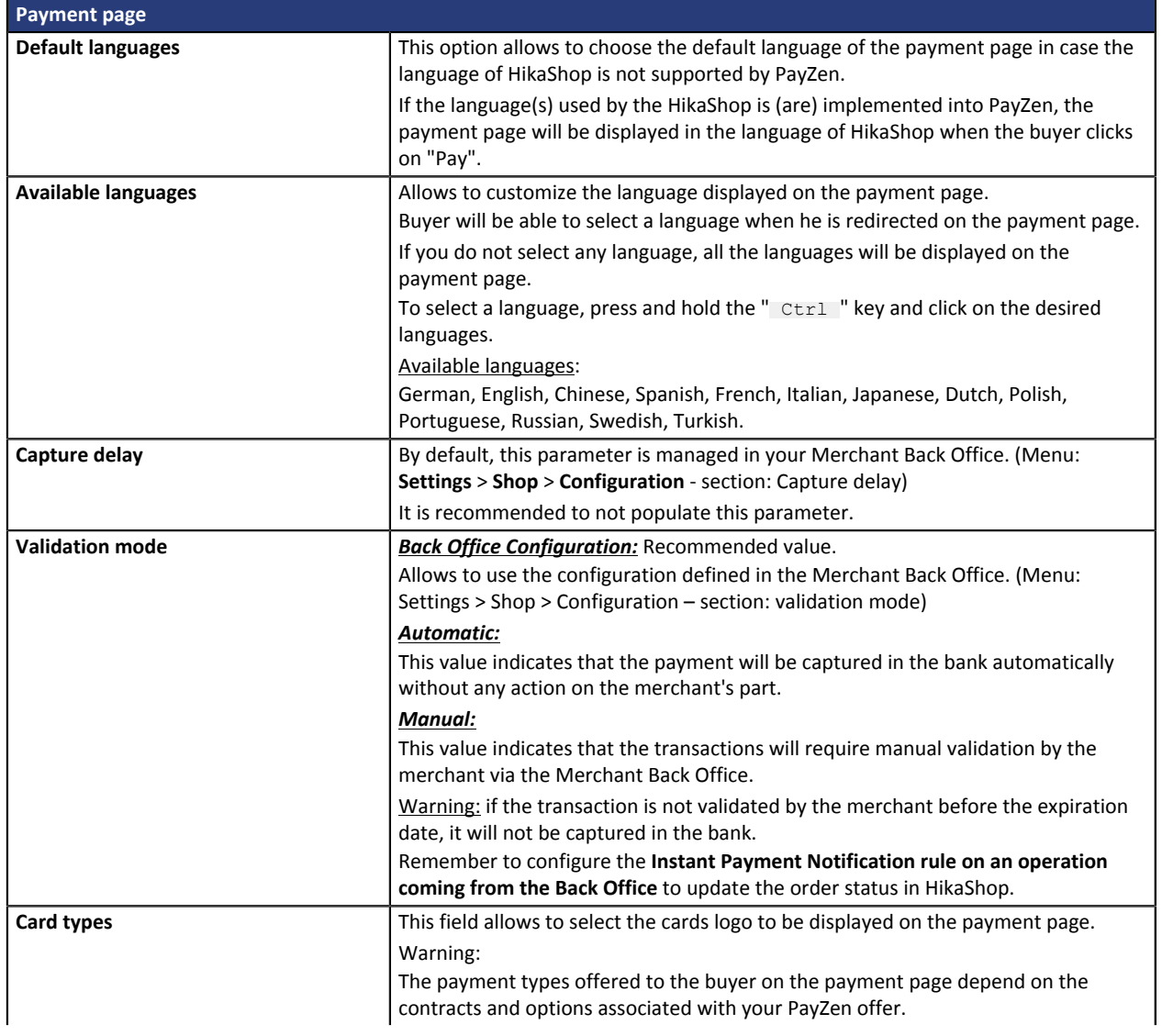

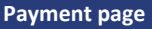

It is recommended to leave empty the parameter.

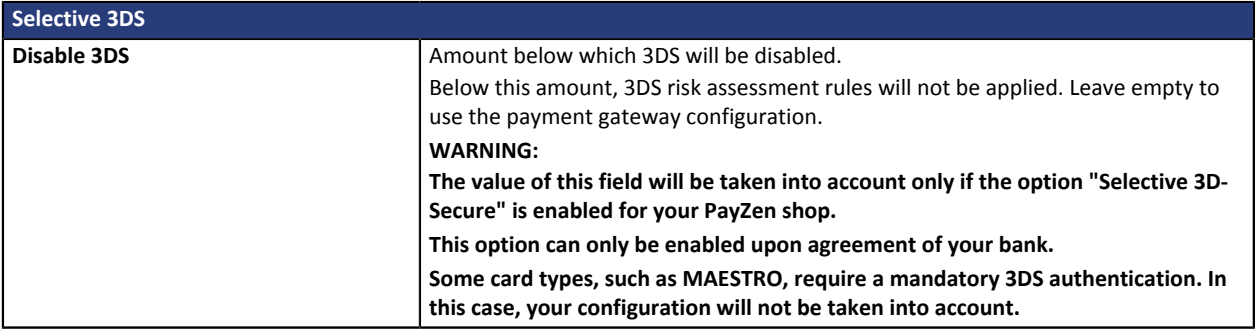

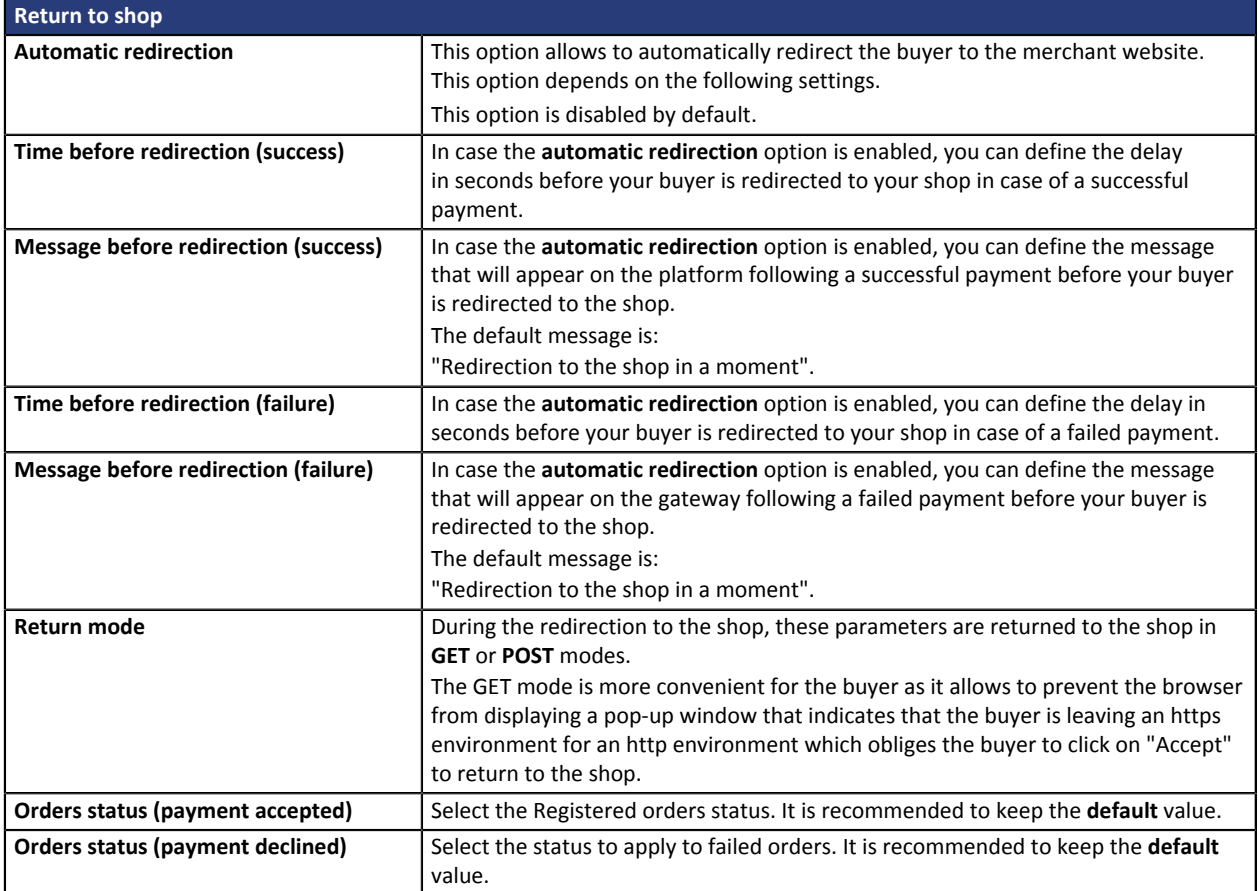

Once you have completed the configuration, click **Save**.

## <span id="page-11-0"></span>**Installment payment**

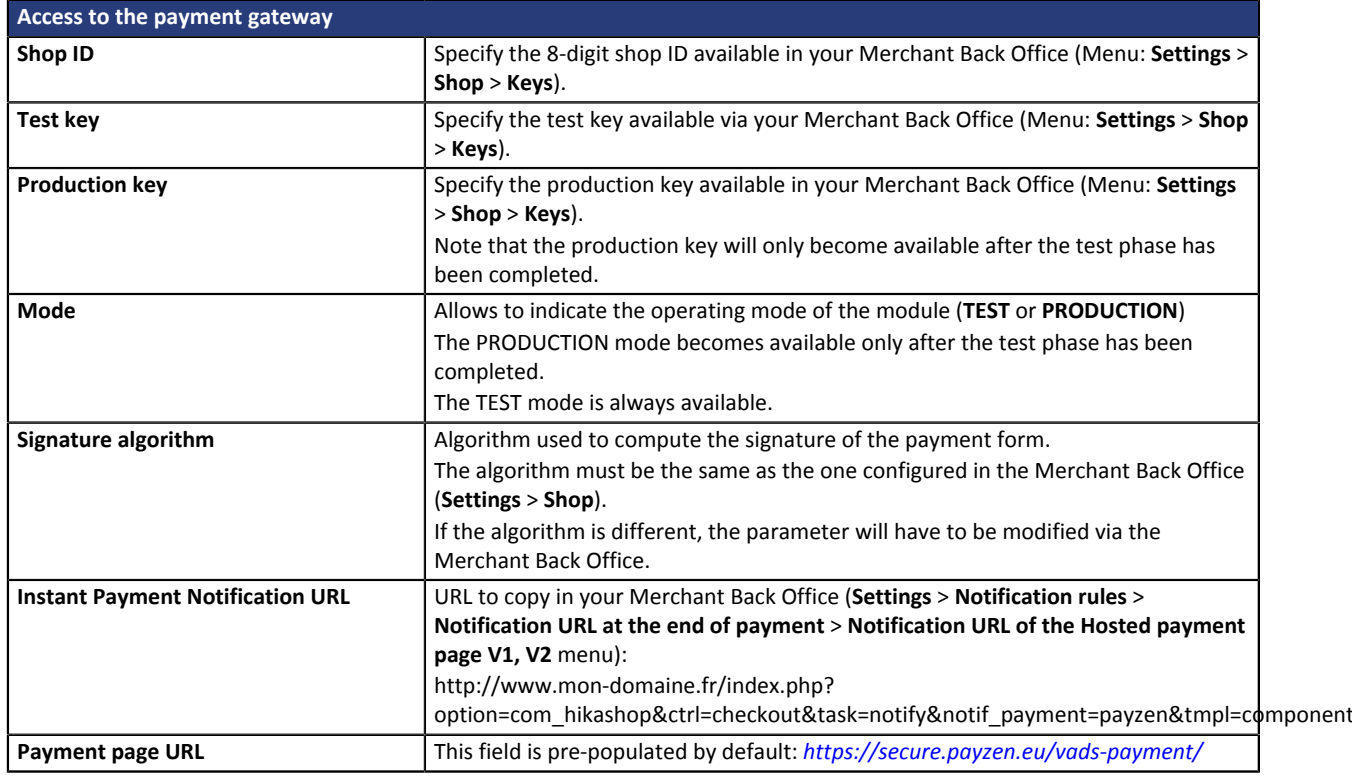

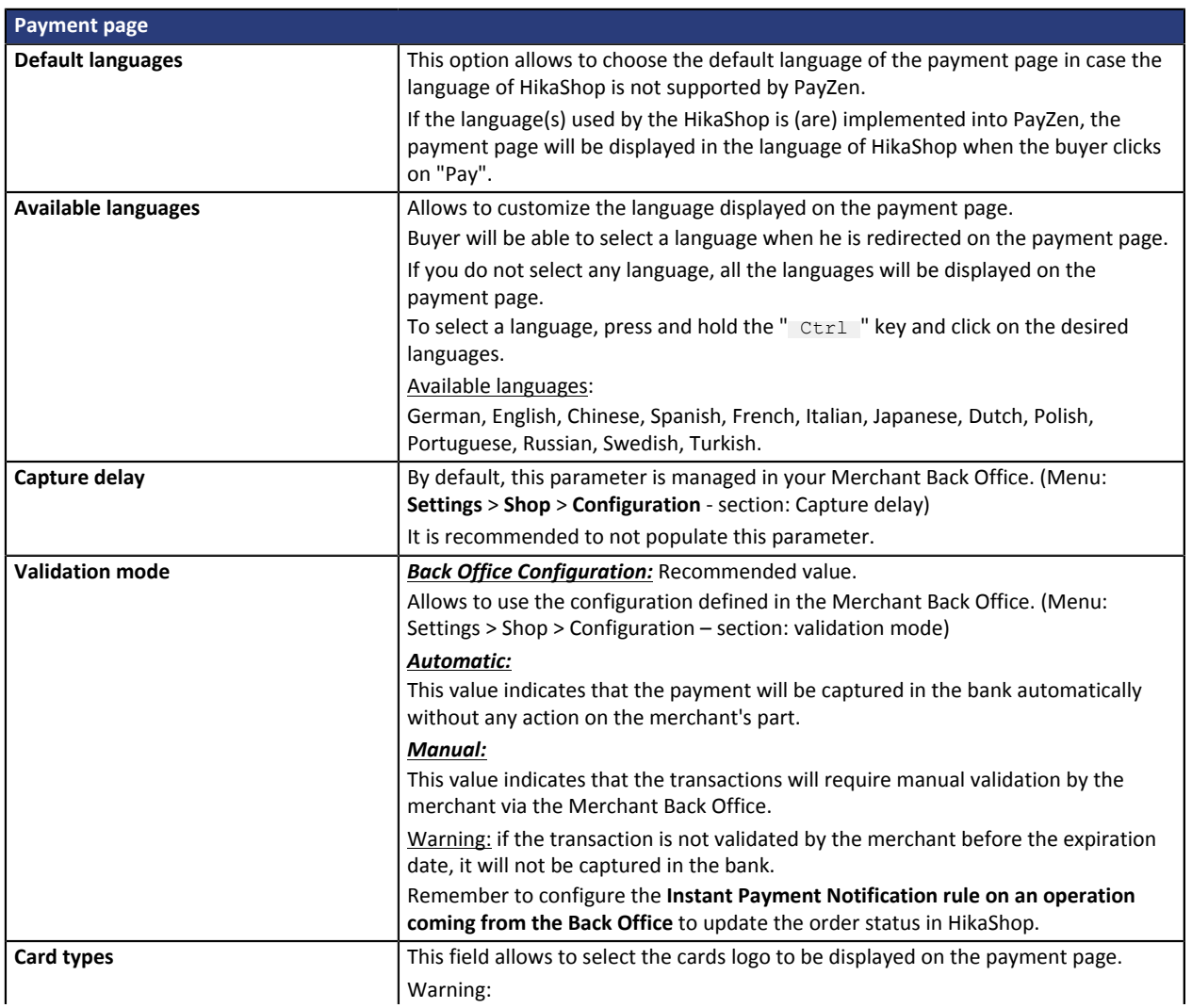

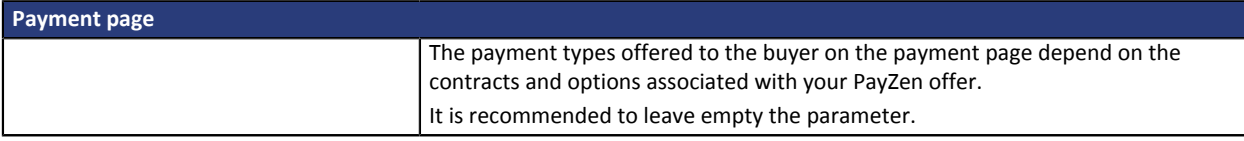

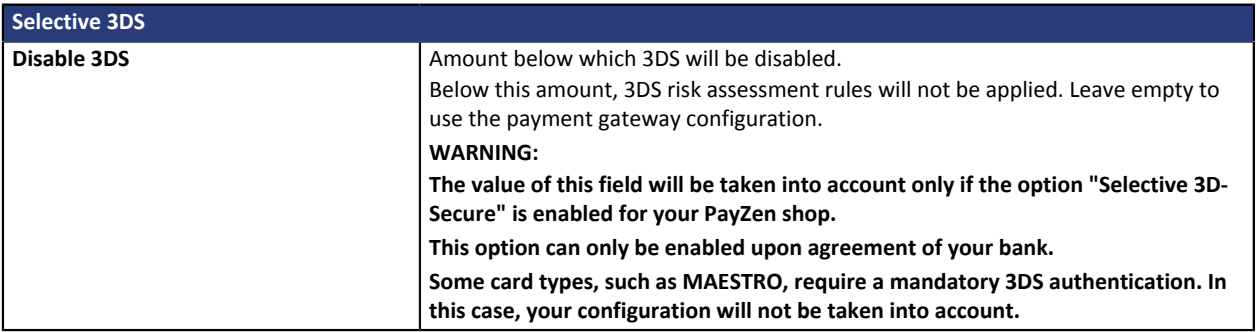

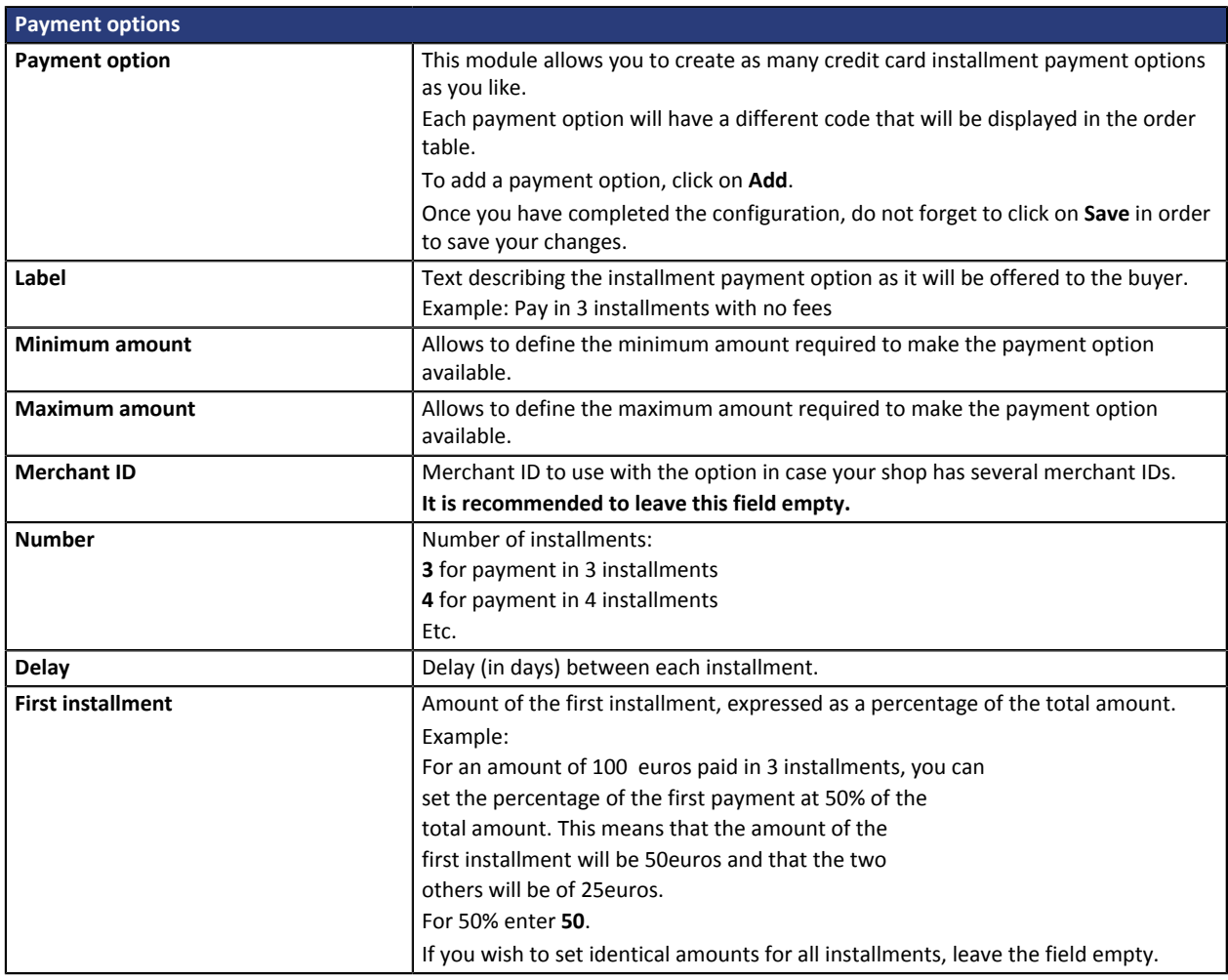

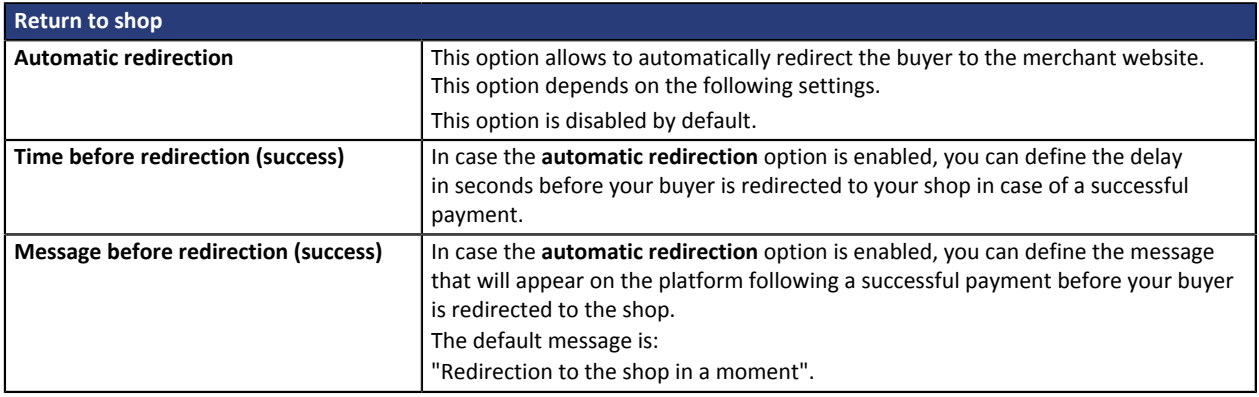

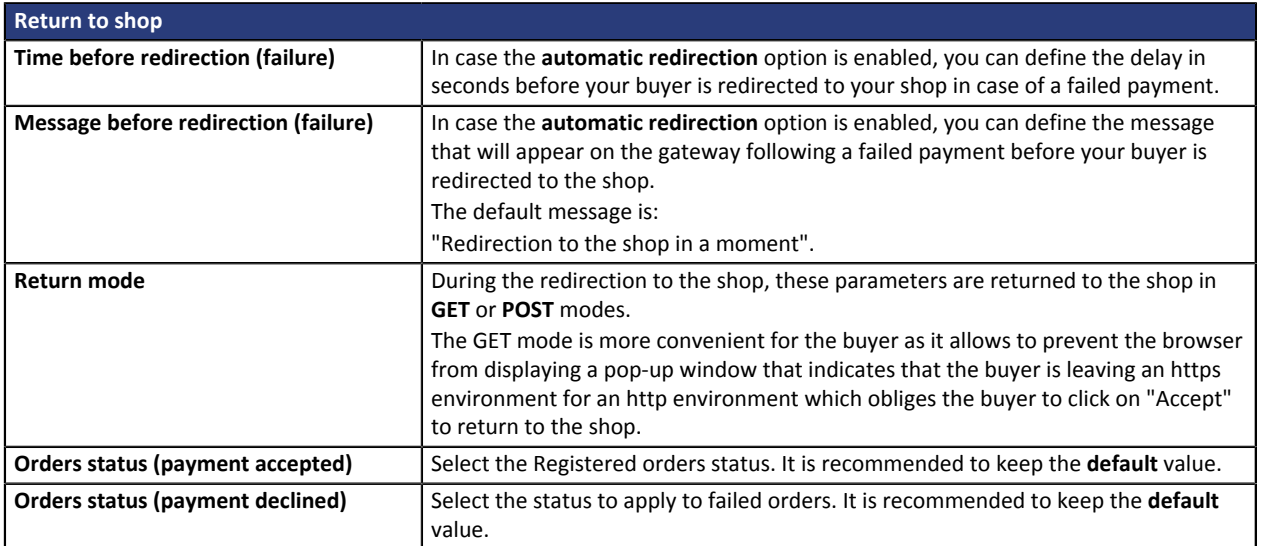

Once you have completed the configuration, click **Save**.

### <span id="page-14-0"></span>**Restrictions**

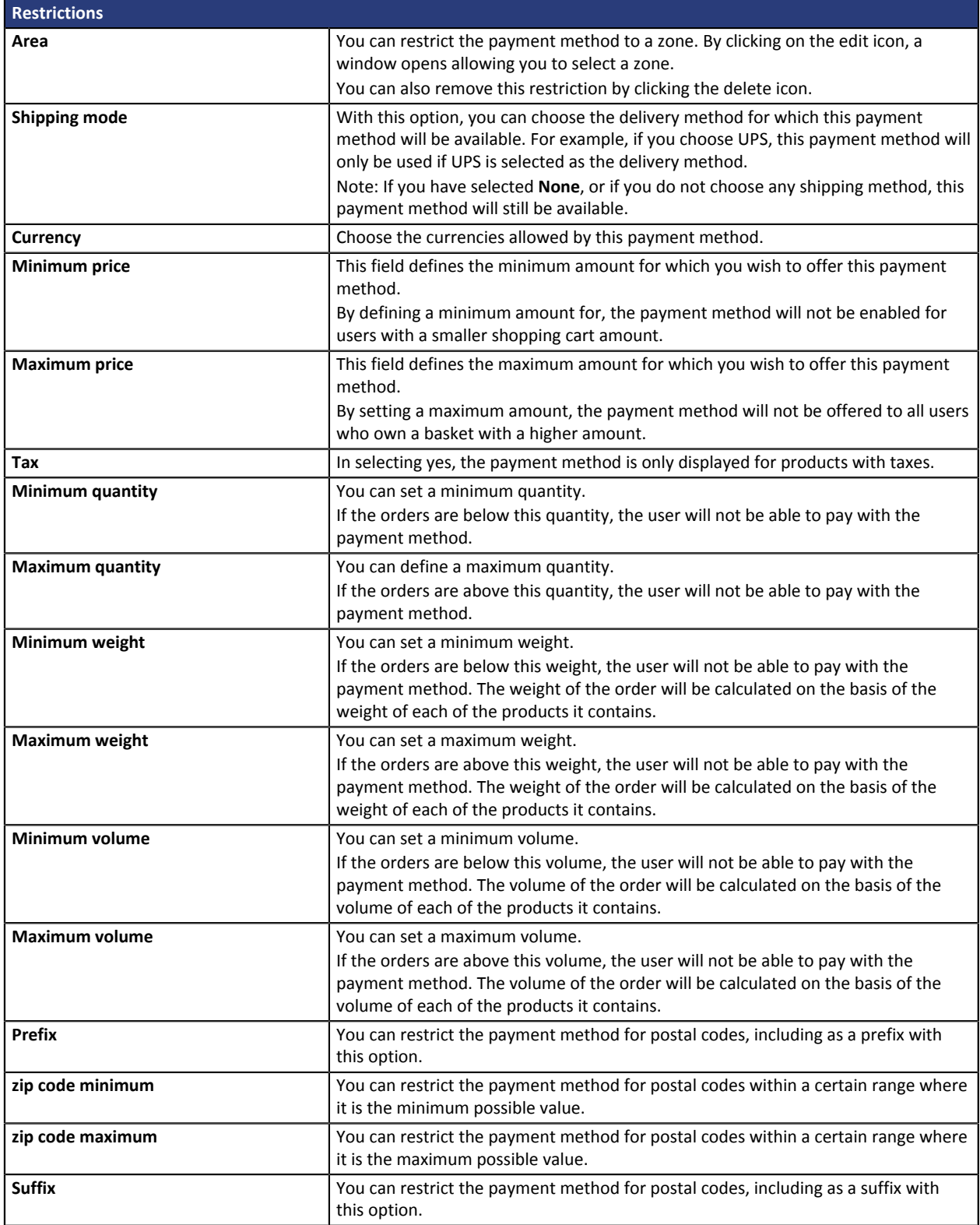

## <span id="page-15-0"></span>**7. SETTING UP THE INSTANT PAYMENT NOTIFICATION URL**

Several types of notifications are provided in the Merchant Back Office. They allow to manage events (payment abandoned by the buyer, payment canceled by the merchant, payment validated by the merchant, etc.) that will trigger a call to the merchant website and to configure the URL of the contact page.

To access notification rule management:

- **1.** Sign into: *<https://secure.payzen.eu/vads-merchant/>*.
- **2.** Go to the following menu: **Settings** > **Notification rules**.

| $\boxed{\boxed{3}$ E-mail sent to the merchant $\boxed{\boxed{3}$ E-mail sent to the buyer<br><b>Instant Payment Notification</b> |         |                                                                              |
|----------------------------------------------------------------------------------------------------|---------|------------------------------------------------------------------------------|
|                                                                                                    | Enabled | Reference                                                                    |
|                                                                                                    |         | Instant Payment Notification URL on batch authorization                      |
|                                                                                                    |         | Instant Payment Notification URL at the end of the payment                   |
|                                                                                                    |         | Instant Payment Notification URL on batch change                             |
|                                                                                                    |         | Instant Payment Notification URL on cancellation                             |
|                                                                                                    |         | Instant Payment Notification URL on an operation coming from the Back Office |

*Figure 1: Notification rules*

**Right click** > **Enable the rule** if a red cross appears in the **Enabled** column of the following rules:

- Instant Payment Notification URL at the end of payment
- Instant Payment Notification URL on cancellation

## <span id="page-16-0"></span>**7.1. Setting up the Instant Payment Notification**

In your Merchant Back Office, you must set up a URL that will be systematically called after a payment. It will inform the merchant website of the payment result even if your client has not clicked on return to the shop.

This parameter is called Instant Payment Notification at the end of payment.

To set up this notification:

- **1.** Right-click **Instant Payment Notification URL at the end of payment**.
- **2.** Select **Enable the rule**.
- **3.** Right-click again **Instant Payment Notification URL at the end of payment**.
- **4.** Select **Manage the rule**.
- **5.** Enter the following URL in the fields **URL to call in TEST mode** and **URL to call in PRODUCTION mode.**: **http://www.mon-domaine.fr/index.php? option=com\_hikashop&ctrl=checkout&task=notify&notif\_payment=payzen&tmpl=component**

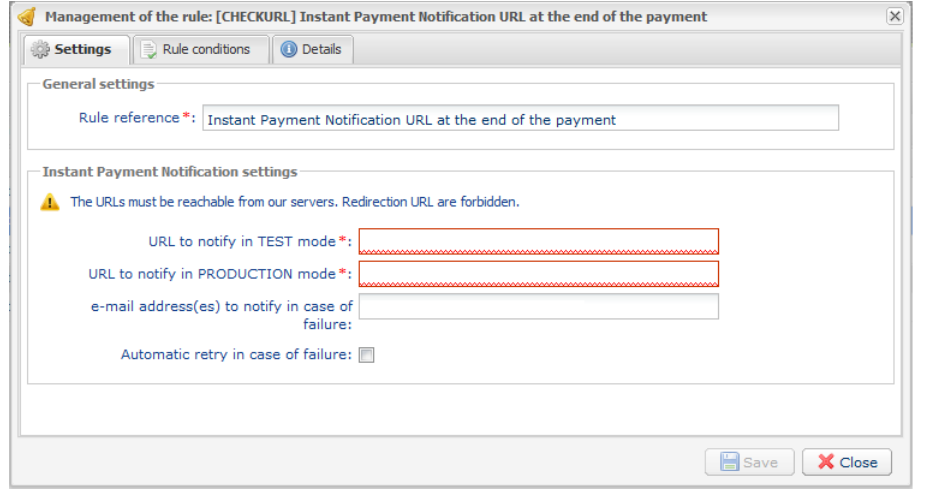

- **6.** Enter the **E-mail address(es) to notify in case of failure**.
- **7.** To specify several e-mail addresses, separate them with a semi-colon.
- **8.** Set up the parameters for **Automatic retry in case of failure**.

This option allows to automatically send notifications to the merchant website in case of failure (up to 4 times).

For more information, see chapter **Activating the automatic retry** of the *Hosted Payment PageImplementation guide*.

**9.** Save the modifications.

If the payment gateway is unable to access the URL of your page, an e-mail will be sent to the shop administrator.

It contains:

- The HTTP code of the encountered error
- Parts of error analysis
- Its consequences

• Instructions to resend from the Merchant Back Office the notification to the URL already specified above.

## <span id="page-18-0"></span>**7.2. Setting up notifications in case of abandoned or canceled payments**

The payment gateway can systematically notify the merchant website:

- When the buyer abandons/cancels a payment via the **Cancel and return to shop** button.
- When the buyer has not completed the payment and the payment session has expired.

### **The maximum length of a payment session is 10 minutes**.

This customization is **mandatory** if you are using the **FacilyPay Oney** payment method.

To set up this notification:

- **1.** Right-click **Instant Payment Notification URL on cancellation**.
- **2.** Select **Manage the rule**.
- **3.** Enter the following URL in the fields **URL to call in TEST mode** and **URL to call in PRODUCTION mode.**: http://www.mon-domaine.fr/index.php? option=com\_hikashop&ctrl=checkout&task=notify&notif\_payment=payzen&tmpl=component
- **4.** Enter the **E-mail address(es) to notify in case of failure**.
- **5.** To specify several e-mail addresses, separate them with a semi-colon.

### **6.** Set up the parameters for **Automatic retry in case of failure**.

This option allows to automatically send notifications to the merchant website in case of failure (up to 4 times).

### **7.** Save the modifications.

If the payment gateway is unable to access the URL of your page, an e-mail will be sent to the shop administrator.

It contains:

- The HTTP code of the encountered error
- Parts of error analysis
- Its consequences
- Instructions to resend from the Merchant Back Office the notification to the URL already specified above.

## <span id="page-19-0"></span>**7.3. Testing the Instant Payment Notification URL**

In order to make sure that the Instant Payment Notification functions correctly, follow these steps:

- **1.** Make sure that your URL is available online: your shop must neither be **in maintenance mode** nor be protected by an .htaccess file.
- **2.** Make sure that your notification URL is available without any redirection.
	- a. To do this, paste your notification URL to the address bar of your browser and launch the search.
	- b. Make sure your URL did not change.

If your URL has changed, for example from "*http*" to "*https*" or "*http://abc.net*" to "*http://www.abc.net*", it means a redirection is active on your website. Then, copy the URL from the address bar and modify the URL filled in the configuration of all notification rules.

- **3.** Make sure that the "Automatic redirection" option is disabled in the payment module settings.
- **4.** Check that the **Instant Payment Notification URL at the end of payment** is populated in the Merchant Back Office (see above).
- **5.** Make an order on your website and proceed to payment.
- **6. Do not click on** "Return to shop" at the end of payment and close the current tab of your browser.
- **7.** Make sure that the status of your order is **Confirmed** in the **Components** > **Hikashop**> **Orders** menu.

If the order status remains **created**, the call has failed.

## <span id="page-20-0"></span>**8. PROCEEDING TO TEST PHASE**

Now that the payment module has been configured and you have specified the IPN URLs, you can move on to test phase in order to generate the production key.

Different cases of payments can be simulated by using test card numbers specified on the payment page. The merchant will be able to test all 3D Secure authentication results (if the merchant is enrolled and 3DS is not disabled).

The list of the tests to perform is provided in the Merchant Back Office, via the menu **Settings** > **Shop** > **Keys**.

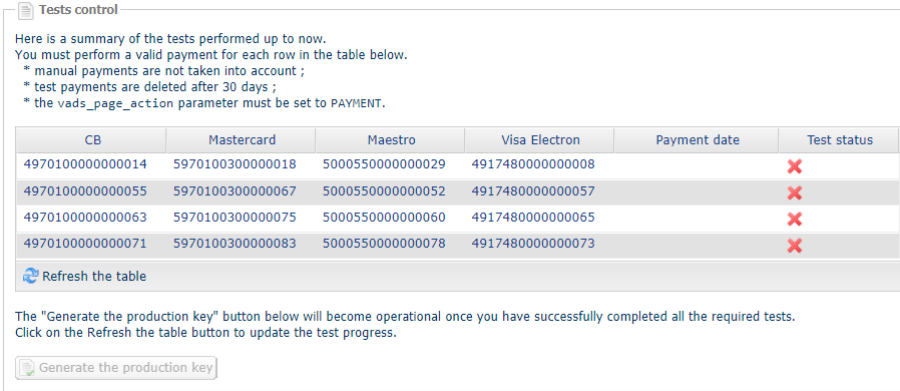

Each row of the list contains card numbers associated with the same scenario (i.e. 2 accepted payments and 2 refused payments).

Each column corresponds to a different card type: CB/VISA, MASTERCARD, MAESTRO, VISA ELECTRON).

To perform the test phase:

- **1.** Make an order on your merchant website as if you were one of your buyers.
- **2.** Select the payment method "**Payment by credit card**".
- **3.** Once redirected to the payment page, select the card type of your choice.
- **4.** Refer to the list of tests to identify the card number to use.
- **5.** Once a test has been validated, its status is updated in the list. Click on **Refresh the table** button if the status has not been updated automatically.
- **6.** Once the 4 tests have been validated, the **Generate the production key** button becomes available.

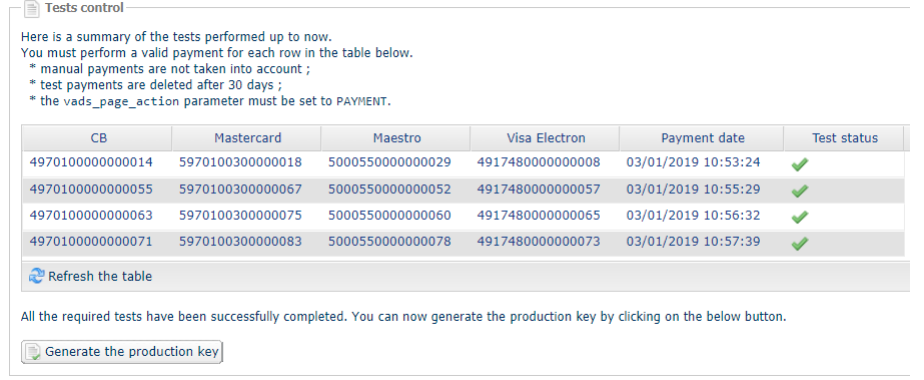

**7.** Click the **Generate the production key** button and accept the notification messages that will appear.

The production key is now available.

<span id="page-21-0"></span>After you receive a confirmation e-mail informing you that a key has been generated, you can configure the payment method by following the steps below:

- Retrieve the production certificate available in the Merchant Back Office (**Settings** > **Shop** > **Keys** ).
- In the module configuration parameters:
	- Populate the **Production key** field.
	- Switch from TEST to PRODUCTION mode.
	- Save the changes.
- Make sure that you have specified the Instant Payment Notification URL in production mode, as described in the chapter **Setting up the Instant Payment Notification URL**.

Once the production settings have been configured, we recommend to make a first real payment.

You will then be able to cancel the payment via the Merchant Back Office. This transaction will not be captured in the bank.

#### **Note on the production key**:

For security reasons, this key will no longer be visible as soon as the first transaction in production mode is made in your shop.

### **Note on the TEST mode**:

When you shop is in production mode, the TEST mode remains available.

To work in test mode, follow the steps below:

- Switch from PRODUCTION to TEST mode.
- Make sure that the **Test key** is correctly specified.
- Save the changes.

## <span id="page-22-0"></span>**10. GETTING IN TOUCH WITH TECHNICAL SUPPORT**

### Looking for help? Check our FAQ on our website

### *<https://payzen.io/fr-FR/faq/sitemap.html>*

For technical inquiries or support, you can reach us from Monday to Friday, between 9am and 6pm

by phone at:

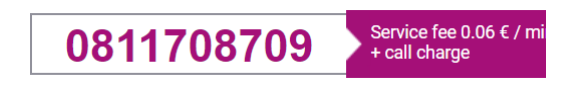

by e-mail: *[support@payzen.eu](mailto:support@payzen.eu)* via your Merchant Back Office: menu **Help** > **Contact support**

To facilitate the processing of your demands, you will be asked to communicate your shop ID (an 8-digit number) .

This information is available in the "registration of your shop" e-mail or in the Merchant Back Office (**Settings** > **Shop** > **Configuration**).